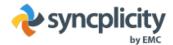

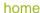

login

#### **Download Syncplicity**

for Windows 7 and Windows 8

Also available for display Mac, iPhone/iPad, Android, WP8 and Windows 8 App.

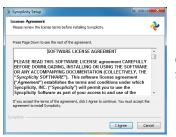

# 1. Install Syncplicity

Click on the download link above. Choose Save and double click the setup icon (or simply click Run) when the download completes. Setup will restart Windows Explorer during the installation in order to enable Syncplicity's icon overlays.

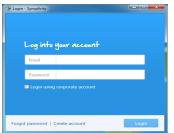

#### 2. Log Into Your Account

Enter your account credentials to login to Syncplicity. If you are a corporate single sign-on user, enter your email address and select the "Login using corporate account" checkbox, otherwise for non-single sign-on accounts enter your email address and password.

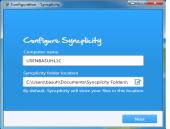

#### 3. Register Your Computer

Your computer name and default Syncplicity folder location is entered automatically. However, you can change any of these values to enter a custom machine name and folder location. This step will link your computer to your Syncplicity account. Follow the installation steps.

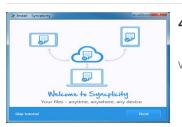

#### 4. Tutorial

View the product tutorial to learn more about the capabilities of the Syncplicity Windows desktop client.

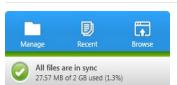

### 5. Let Syncplicity Run

Syncplicity will run in the background automatically, syncing all your files. This process will not slow down your machine. However, depending on the number of folders and size it might take several hours, even possibly days. To find out the status, simply click the Syncplicity icon using our new task bar panel.

## 6. Manage Folders

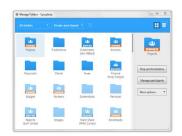

Managing folders is simple. Using Syncplicity "Manage Folders" you can instantly see all the files you have access to regardless of where they reside. Click on a folder and on the right-hand side you'll have the option of syncing to your local computer, stop syncing or deleting the folder from Syncplicity. Instantly view your privileges — owner, editor or reader rights on each shared folder.

User Manual | Support | Syncplicity Blog | Reseller Program | Careers | Contact | Privacy Policy © 2007-2015 Syncplicity LLC. | All Rights Reserved